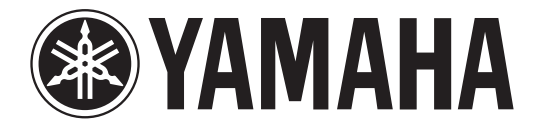

## **DIGITAL MIXING CONSOLE**

# **Manual complementario de la versión 2.0**

En este manual complementario se detallan principalmente las funciones que se han cambiado o añadido en el CL5/CL3/CL1 firmware V2.0. Debe utilizarse conjuntamente con el CL5/CL3/CL1 Manual de instrucciones, el Manual de referencia y el Manual complementario de la V1.7.

## **Índice**

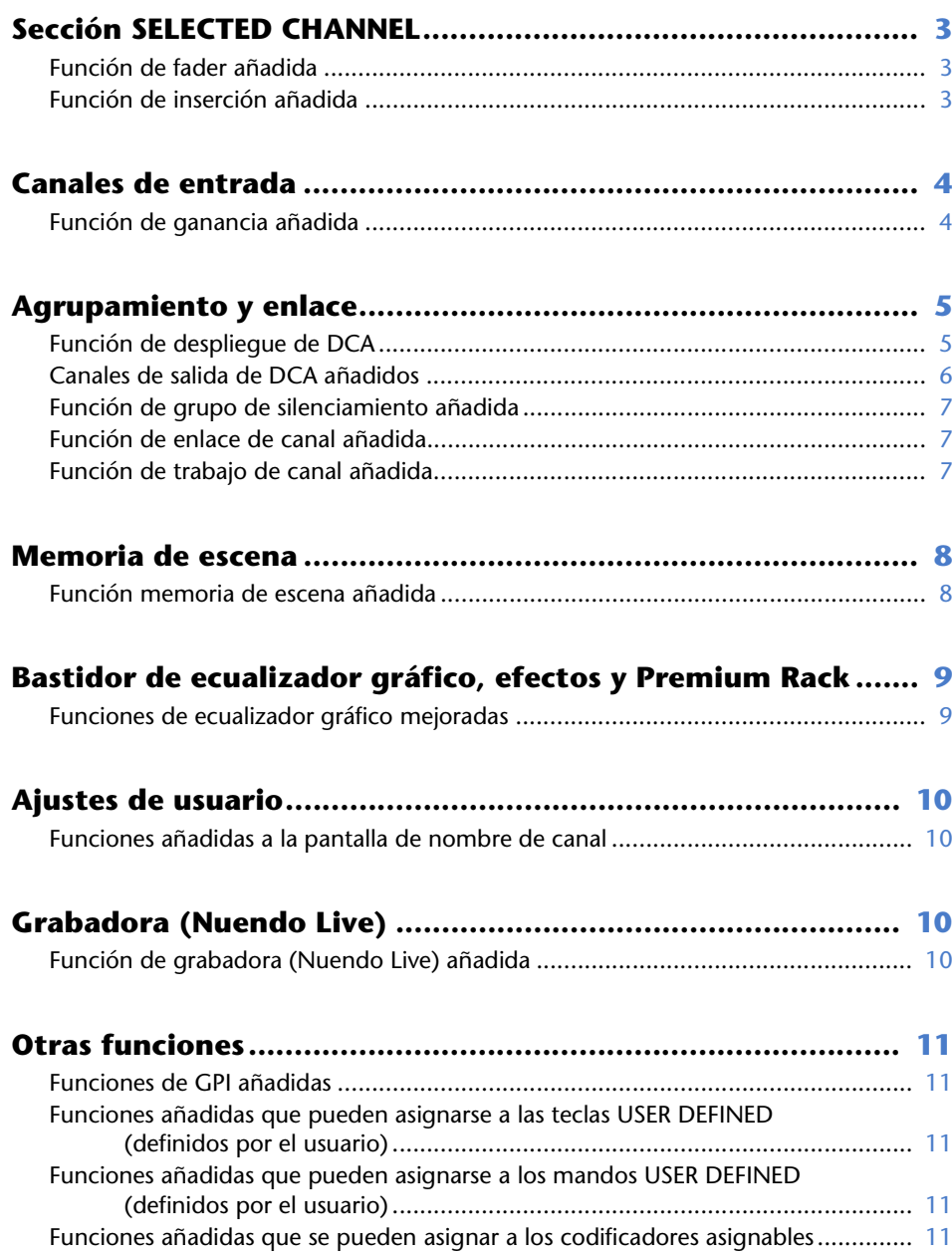

## <span id="page-2-0"></span>**Sección SELECTED CHANNEL**

### <span id="page-2-1"></span>**Función de fader añadida**

La función TOUCH AND TURN asignada a uno de los mandos USER DEFINED (definido por el usuario) le permite controlar el fader en el campo FADER de la pantalla SELECTED CHANNEL VIEW (vista del canal seleccionado).

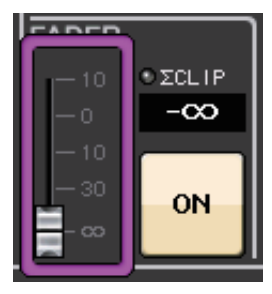

## <span id="page-2-2"></span>**Función de inserción añadida**

Ahora puede insertar dos dispositivos en un solo canal o bus.

#### ■ **Ajustes de inserción**

- **1. Utilice una tecla para selección de bancos o la tecla [SEL] para seleccionare el canal o el bus en el que desea insertar dispositivos.**
- **2. En el campo INSERT (inserción) de la pantalla SELECTED CHANNEL VIEW, pulse el botón emergente para abrir la ventana emergente INSERT/DIRECT OUT (inserción/salida directa) (1 canal).**

**(En la pantalla OVERVIEW, pulse el campo INSERT/DIRECT OUT para acceder a la ventana emergente INSERT (8 canales)).**

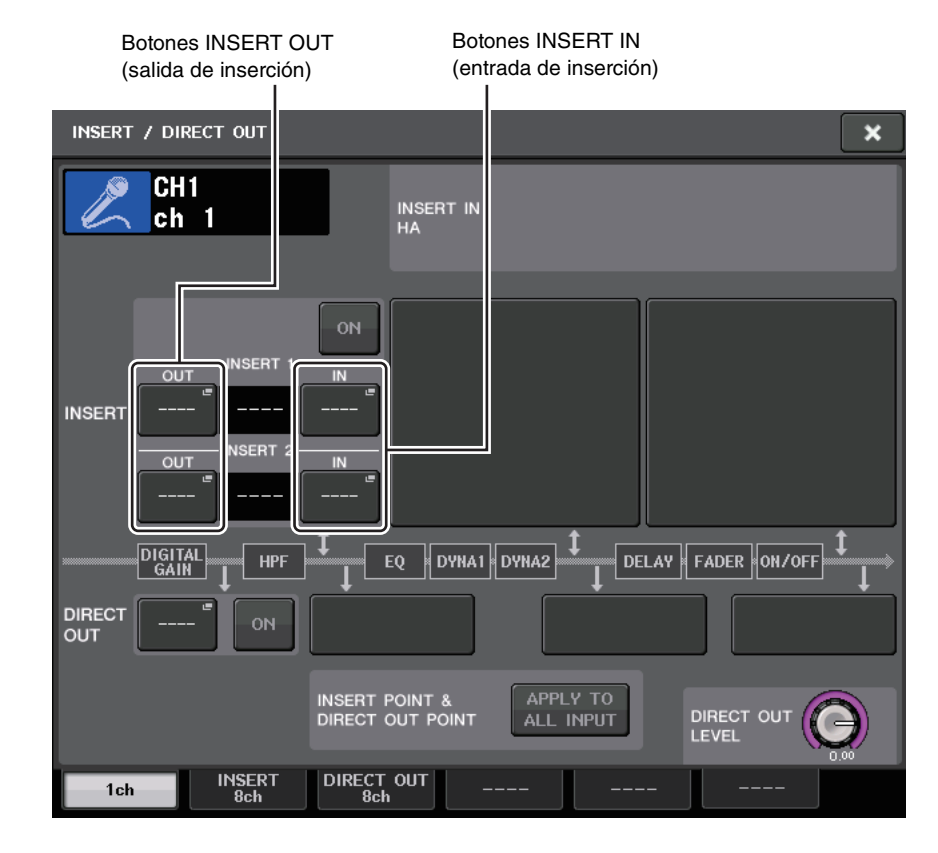

**3. Pulse los botones INSERT OUT o INSERT IN.**

#### **4. Seleccione un puerto de salida o entrada.**

#### **NOTA**

• Existe un límite para la suma de INSERT 1 e INSERT 2 para cada grupo de canales, tal como se muestra en la tabla siguiente. Puede seleccionar cualquier puerto de salida o de entrada.

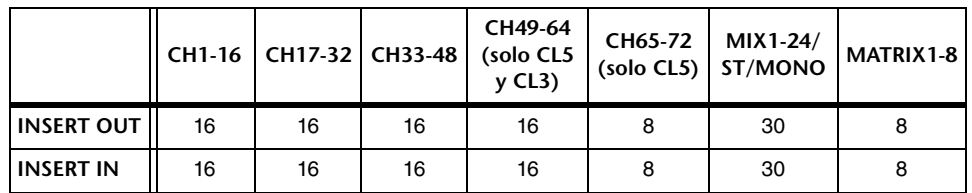

• Si supera el límite para INSERT OUT o INSERT IN, el indicador  $\Box$  se encenderá a la izquierda.

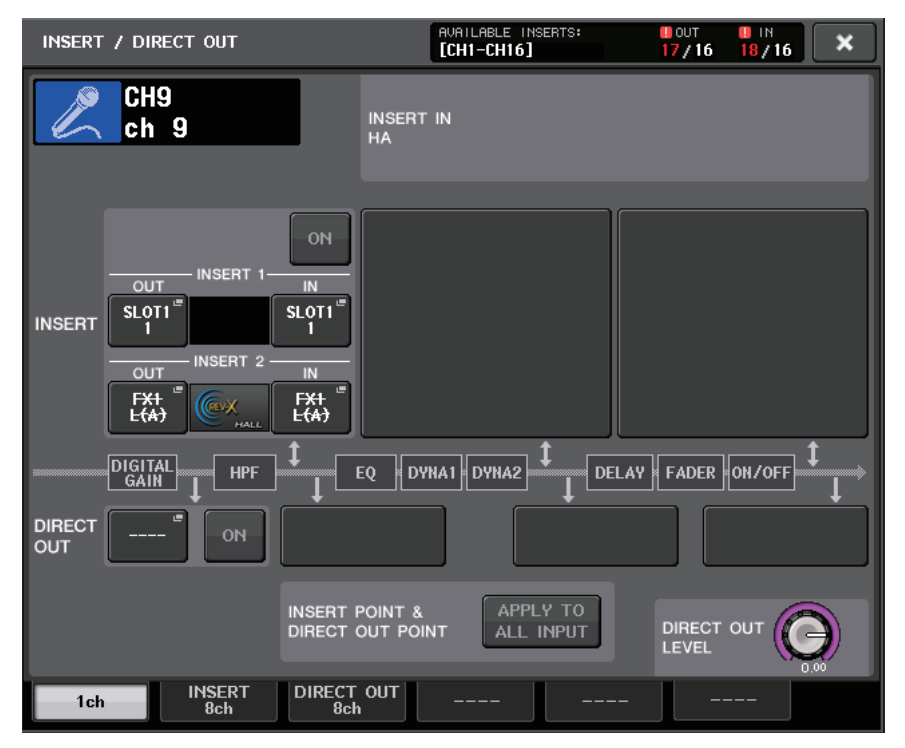

- Si se supera el límite, los puertos no válidos se marcarán con una línea de tachado.
- Si se supera el límite, los puertos siguientes tendrán prioridad por grupo de canales (incluidos en la tabla anterior.)
	- 1 INSERT 1 tendrá prioridad sobre INSERT 2.
	- 2 El canal con el número más bajo tendrá prioridad.

## <span id="page-3-0"></span>**Canales de entrada**

### <span id="page-3-1"></span>**Función de ganancia añadida**

Si se activa GC (Gain Compensation), puede vincular la ganancia digital a la operación de ganancia analógica.

Mientras controla la ganancia analógica, la función Gain Compensation le permite modificar el nivel de su propia consola sin influir en el nivel de otras consolas.

#### ■ **Enlace de las ganancias**

- **1. Pulse el mando GAIN del campo GAIN/PATCH de la pantalla OVERVIEW (o de la pantalla SELECTED CHANNEL VIEW).**
- **2. Pulse la ficha 1ch o 8ch de la ventana emergente GAIN/PATCH.**

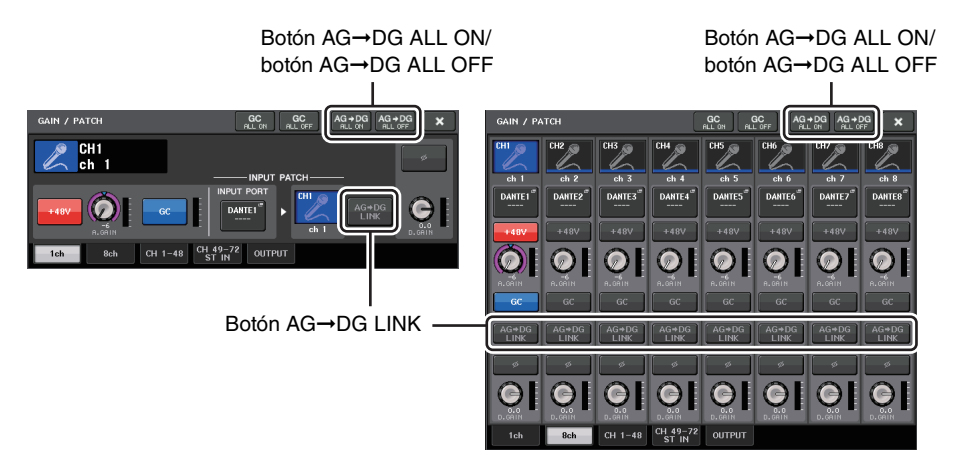

**3. Pulse el botón AG**➞**DG LINK para activar el enlace.**

Con los botones AG→DG ALL ON y AG→DG ALL OFF puede activar el enlace entre la ganancia analógica y digital para todos los canales de entrada a la vez.

También puede ver el estado del enlace en la pantalla SELECTED CHANNEL VIEW.

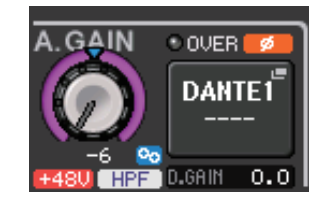

**Po** · Enlace activado. : Enlace desactivado.

## <span id="page-4-0"></span>**Agrupamiento y enlace**

## <span id="page-4-1"></span>**Función de despliegue de DCA**

Ahora puede acceder simultáneamente a todos los canales asignados a un grupo de DCA a través de los bancos de faders.

Esta función hace posible operaciones flexibles de fader. Por ejemplo, mientras controla el fader de DCA de la sección Centralogic, puede utilizar la función de despliegue para acceder y controlar los faders (asignados al grupo de DCA correspondiente) mediante el banco de faders situado a la izquierda de la sección Centralogic. Como alternativa, puede controlar los faders desplegados en la sección Centralogic mediante la función DCA Roll-out, mientras maneja los faders de DCA a través del banco de faders de la izquierda.

#### ■ **Operación DCA Roll-out**

**1. Utilice una tecla de selección de banco para seleccionar el grupo de DCA que quiere controlar y pulse después la tecla [SEL] para ese grupo.** 

El modo DCA Roll-out se activa y los faders que se hayan asignado al grupo de DCA se implementarán.

- **2. Si pulsa la tecla [SEL] para otro grupo de DCA. los faders que se hayan asignado <sup>a</sup> ese grupo de DCA se desplegarán.**
- **3. Pulse de nuevo la misma tecla [SEL] para salir del modo DCA Roll-out.**

#### **NOTA**

- No puede activar el modo Roll-out mientras realiza alguna operación con el grupo de DCA (por ejemplo, mientras asigna canales o edita el nombre del grupo).
- Aunque el modo Roll-out esté activado mientras controla un GEQ a través de faders, no puede editar el grupo de DCA utilizando los faders.
- Si el número de canales asignados a un grupo de DCA supera el número de faders del bloque (que es un objetivo de despliegue), no podrá controlar canales adicionales.
- Todas las teclas de selección de banco del bloque (al que pertenecen los canales mostrados) se iluminarán.
- Si los faders se despliegan en la sección Centralogic (bloque B), las teclas de selección IN/OUT de la sección Centralogic se desactivarán.
- Las teclas de selección de banco de los bloques en los que no hay faders desplegados funcionarán normalmente.

#### ■ **Ajuste de la función de DCA Roll-out**

**1. En el Function Access Area, pulse el botón CH JOB.**

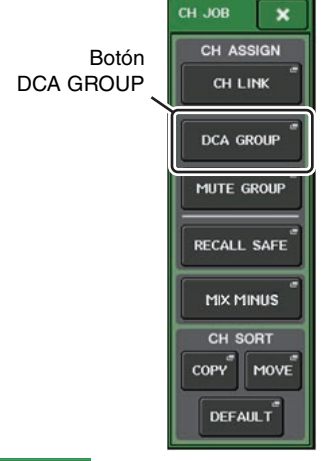

**2. Pulse el botón DCA GROUP para abrir la ventana emergente DCA/MUTE GROUP ASSIGN MODE.**

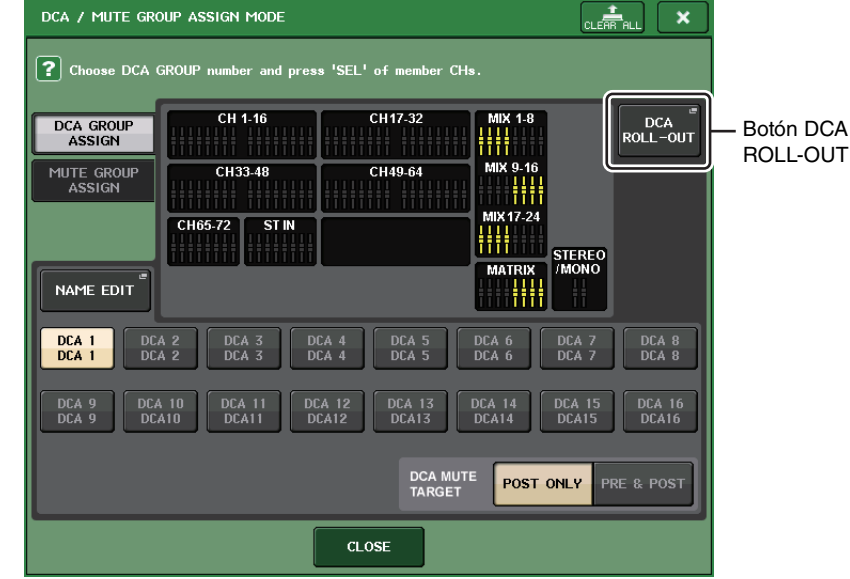

**3. Pulse el botón DCA ROLL-OUT.**

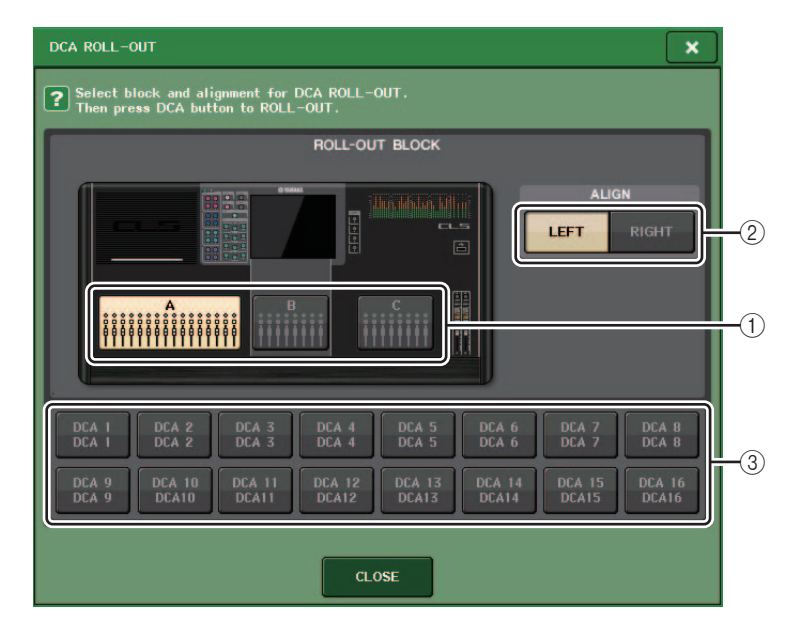

#### 1 **ROLL-OUT BLOCK**

Permite seleccionar un bloque en el que el grupo de DCA se despliegue en los faders.

CL5 : Bloques A, B, C

CL3/CL1 : Bloques A, B

#### 2 **Botón ALIGN**

Le permite elegir si el grupo de DCA se despliega en los faders de la izquierda o de la derecha.

#### 3 **Botón de selección de grupo de DCA**

Selecciona el grupo de DCA que desea controlar.

#### **4. Seleccione el grupo de DCA que desee controlar.**

Si pulsa una tecla [SEL] para un grupo de DCA que no sea el seleccionado, la selección del grupo cambiará.

- **5. Seleccione un bloque (en el que el grupo de DCA se despliegue en los faders) y la alineación.**
- **6. Pulse el botón CLOSE para cerrar la ventana emergente.**

#### **NOTA**

No puede activar el modo DCA Roll-out si está abierta una de estas ventanas emergentes. Si el modo DCA Roll-out ya está activado, al abrir una de las ventanas se saldrá de dicho modo.

- Ventana emergente DCA/MUTE GROUP ASSIGN MODE
- Ventana emergente RECALL SAFE MODE

## <span id="page-5-0"></span>**Canales de salida de DCA añadidos**

Ahora puede asignar canales de bus maestro Estéreo/mono, bus maestro Mezcla y bus maestro Matriz a un grupo de DCA.

Los grupos de DCA se utilizaban antes exclusivamente para los canales de entrada. No obstante, con esta nueva función, puede utilizar los grupos de DCA para canales maestros de salida, lo que permite controles simultáneos más flexibles.

**1. En el Function Access Area, pulse el botón CH JOB.**

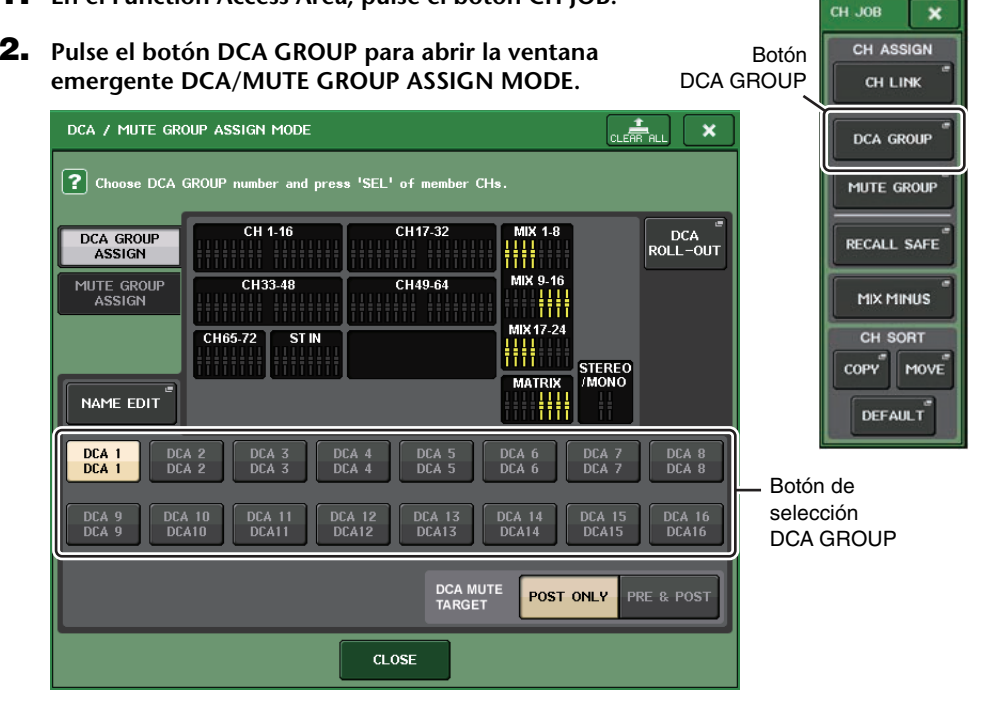

- **3. Utilice los botones de selección DCA GROUP para seleccionar el grupo de DCA al cual desea asignar canales.**
- **4.Pulse la tecla [SEL] del canal de salida para seleccionar el canal que desea asignar.**
- **5. Cuando termine de realizar las asignaciones de canales, pulse el botón CLOSE para cerrar la ventana emergente y pulse después el símbolo "×" en el Function Access Area (pantalla CH JOB).**

## <span id="page-6-0"></span>**Función de grupo de silenciamiento añadida**

Ahora puede anular el silenciamiento de un canal de forma temporal en el grupo de silenciamiento. Si el botón maestro está activado para el grupo de silenciamiento al que pertenece el canal de destino, pulse la tecla [ON] para ese canal con el fin de anular su silenciamiento de forma temporal. No obstante, en modo Preview, cualquier operación durante el silenciamiento no será válida.

## <span id="page-6-1"></span>**Función de enlace de canal añadida**

Los parámetros Recall Safe se aplican ahora a los canales vinculados.

Si especifica parámetros de protección de recuperación para el canal seleccionado en la ventana emergente RECALL SAFE MODE, la configuración de estos parámetros se aplicará también a los canales que estén vinculados al canal seleccionado.

## <span id="page-6-2"></span>**Función de trabajo de canal añadida**

Ahora, las unidades CL admiten la función Mix Minus, que elimina la señal de un canal concreto de las señales enviadas a los buses MIX/MATRIX. Puede utilizar esta función para enviar rápidamente señales de control a un intérprete o locutor simplemente eliminando su señal de audio.

#### **NOTA**

Esta función Mix Minus es un método de acceso rápido para la configuración más que una operación para cambiar de modo. Por lo tanto, incluso después de utilizar esta función, puede editar cualquier parámetro de la ventana sin restricciones.

#### ■ **Operación Mix Minus**

**1. Mientras mantiene pulsada la tecla [SEL], pulse el mando MIX o el mando MATRIX en la sección SELECTED CHANNEL.**

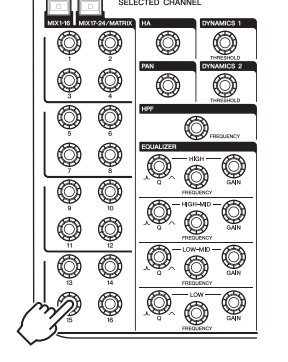

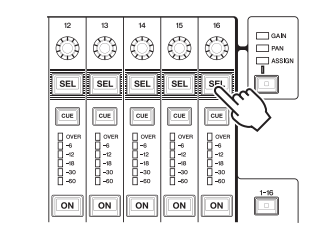

### **2. Se abrirá la ventana emergente MIX MINUS.**

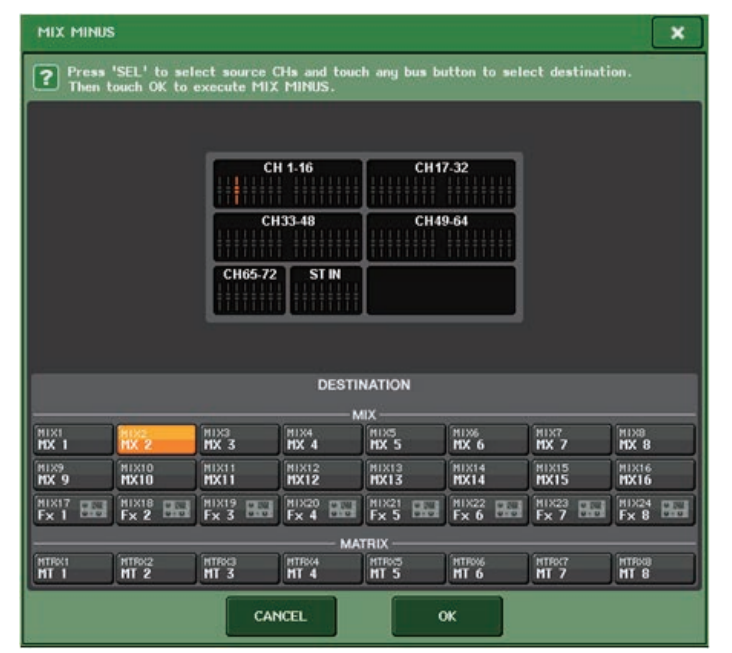

#### **SUGERENCIA**

También puede acceder a la ventana emergente MIX MINUS pulsando el botón CH JOB en el Function Access Area y pulsando después el botón MIX MINUS.

- **3. Si desea eliminar un canal de entrada adicional, pulse la tecla [SEL] correspondiente.**
- **4. Si es necesario, seleccione un bus en el campo DESTINATION.**

#### **NOTA**

No puede selecciona un bus FIXED.

- **5. Pulse el botón OK para configurar los parámetros de esta forma:**
	- El nivel de envío de las señales enviadas desde los canales de entrada seleccionados se reduce <sup>a</sup> –∞ dB.
	- El nivel de envío de las señales enviadas desde los demás canales de entrada se establece en un valor nominal (0,0 dB).
	- Se activa el envío al bus de destino y el punto de envío se cambia a POST.

#### **NOTA**

Para los canales de entrada estéreo, el nivel de envío de la señal enviada desde ambos canales se establece en –∞ dB.

## <span id="page-7-0"></span>**Memoria de escena**

### <span id="page-7-1"></span>**Función memoria de escena añadida**

Ahora ya puede crear una memoria de escena de solo lectura.

Al especificar determinadas escenas como de solo lectura, puede evitar que se sobrescriban al cargar un archivo de consola.

#### ■ **Ventana SCENE LIST (lista de escenas)**

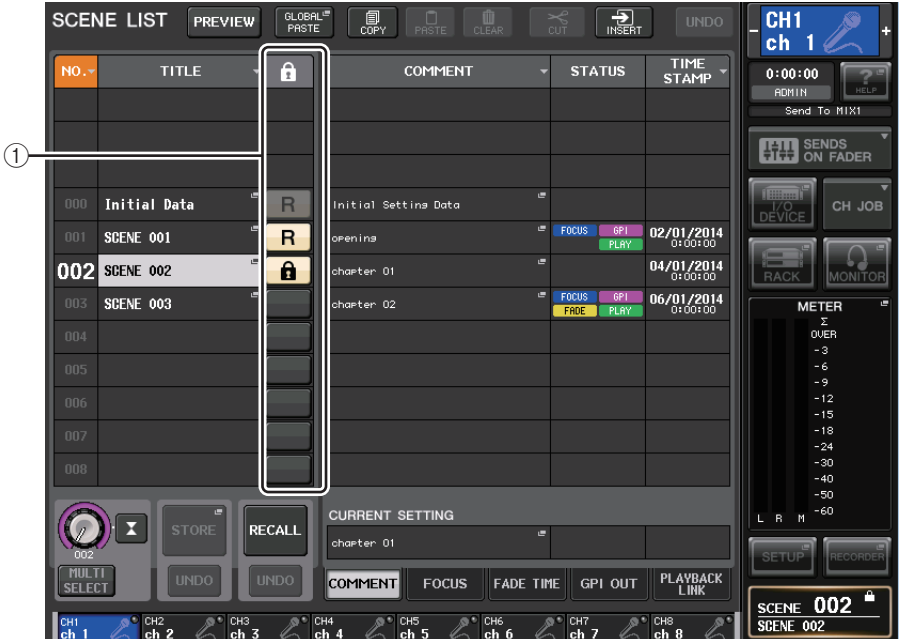

#### 1 **Símbolo R (READ ONLY)/símbolo de protección**

Las escenas de solo lectura muestran el símbolo "R", mientras que las protegidas contra escritura muestran el icono de protección (candado).

Para activar o desactivar el ajuste de protección de escenas, pulse el símbolo R o el símbolo de protección de la escena seleccionada. Pulsando el símbolo de protección (candado) o el símbolo de R (solo lectura) varias veces cambiará entre mostrar y ocultar el símbolo correspondiente.

#### **• Símbolo de protección (candado)**

No podrá sobrescribir la escena.

#### **• Símbolo R (READ ONLY)**

La escena no solo estará protegida sino que tampoco podrá ser sobrescrita por ningún archivo cargado desde una unidad flash USB. Solo puede aplicar el ajuste de protección a las escenas con números consecutivos a partir de la escena #001.

#### **• Ningún símbolo**

No se protegerá ninguna escena.

#### **NOTA**

El símbolo R de la escena número 000 no puede desactivarse.

## <span id="page-8-0"></span>**Bastidor de ecualizador gráfico, efectos y Premium Rack**

### <span id="page-8-1"></span>**Funciones de ecualizador gráfico mejoradas**

Ya puede comparar el sonido antes y después de los ajustes de ganancia durante las operaciones de GEQ.

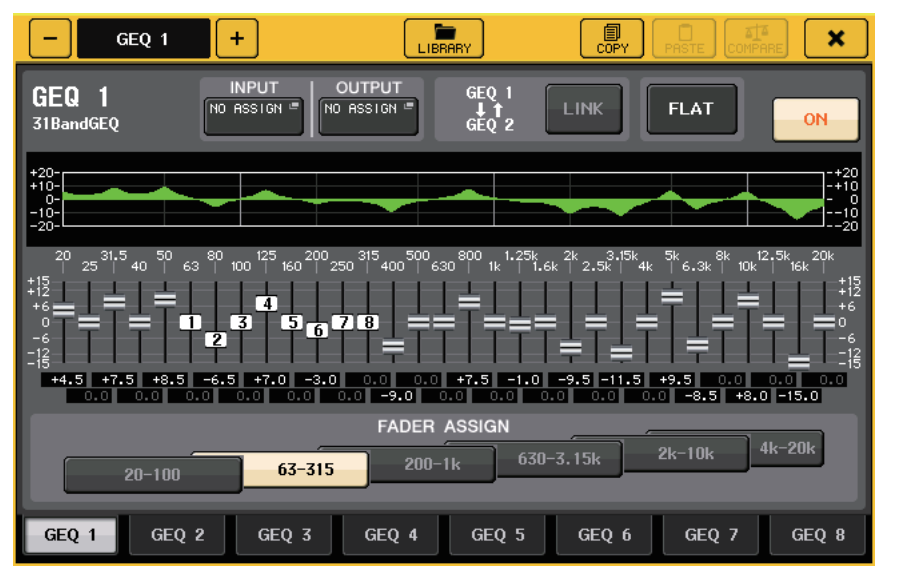

En la ventana emergente GEQ, use los botones del campo FADER ASSIGN para especificar la banda de frecuencia que desea controlar. Ajuste el valor de ganancia utilizando el fader asignado para la banda de frecuencia especificada. Pulse la tecla [ON] iluminada para que se apague, y el valor de ganancia de la banda correspondiente volverá de inmediato a ± 0 dB.

Con CL versión 2.0 o posterior, al pulsar de nuevo la tecla [ON] para esta banda se restablecerá el valor de ganancia ajustado. De esta forma, la comparación es sencilla y rápida.

No obstante, tenga en cuenta que si la tecla [ON] para esta banda está apagada y pulsa la tecla [ON] para el fader de un banda de frecuencia diferente, el valor de ganancia ajustado se cancelará y volverá a ser  $\pm$  0 dB.

## <span id="page-9-0"></span>**Ajustes de usuario**

### <span id="page-9-1"></span>**Funciones añadidas a la pantalla de nombre de canal**

Ahora puede ver los contadores de reducción de ganancia para Dynamics 1 y 2, así como otros datos, en la pantalla de nombre de canal.

Además, si un canal está desactivado durante el modo SENDS ON FADER, la pantalla de nombre de canal se resaltará.

En la página Preference, puede elegir si desea ver (a) únicamente el nombre y el número del canal, (b) los contadores de reducción de ganancia o (c) el valor de codificador del canal.

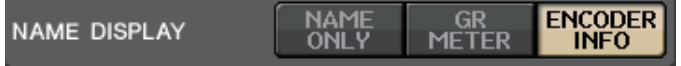

Seleccione NAME ONLY para ver solo el nombre y el número del canal.

Seleccione GR METER para ver los contadores de GR y el valor a nivel de fader.

Seleccione ENCODER INFO para ver la información de una función que se haya asignado al mando GAIN/PAN/ASSIGN en la banda de faders del canal. Esta opción es la misma que la opción FULL FUNCTION de la versión CL 1.7 o anterior.

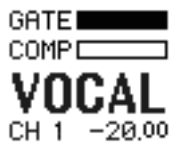

**Indicador de contadores GR**

#### **NOTA**

La función de contadores GR le permite ver fácilmente la evolución de la reducción de ganancia.

## <span id="page-9-2"></span>**Grabadora (Nuendo Live)**

### <span id="page-9-3"></span>**Función de grabadora (Nuendo Live) añadida**

La versión CL actual admite Yamaha Console Extension V2. Gracias a esta compatibilidad, ahora puede editar la descripción del marcador desde la consola.

#### ■ **Edición de la descripción del marcador**

**1. En el Function Access Area, pulse el botón RECORDER para abrir la pantalla del mismo nombre.**

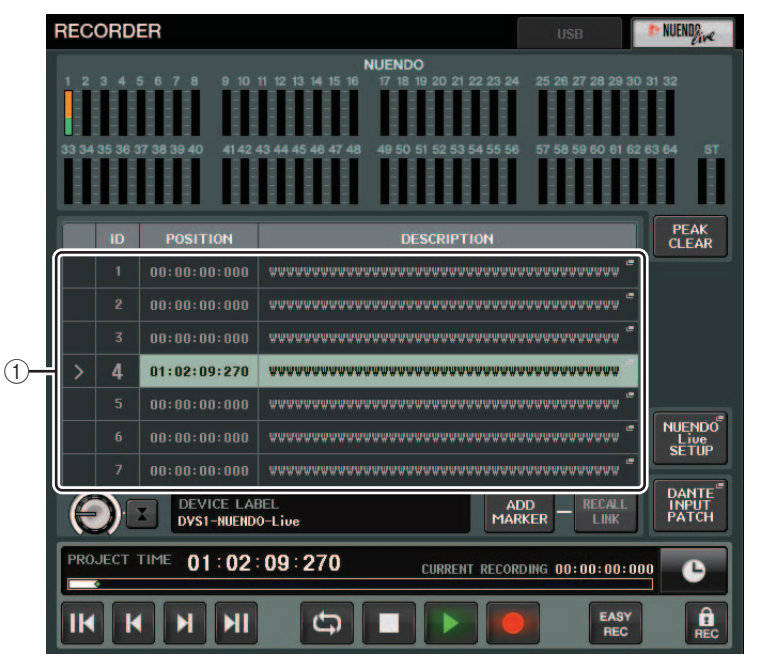

#### **2. Pulse la ficha NUENDO Live de la esquina superior derecha de la pantalla.**

#### 1 **Campo de lista de marcadores**

Al pulsar este campo, se abre una ventana de teclado que permite editar la información del marcador.

**3. Utilice la ventana de teclado para editar la descripción del marcador.**

## <span id="page-10-0"></span>**Otras funciones**

### <span id="page-10-1"></span>**Funciones de GPI añadidas**

Se han añadido nuevas funciones que pueden configurarse para GPI OUT.

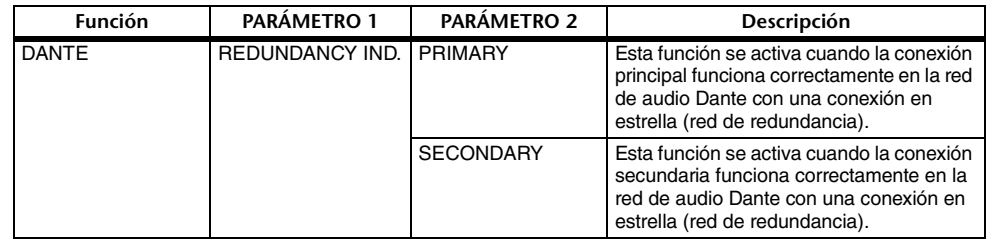

### <span id="page-10-2"></span>**Funciones añadidas que pueden asignarse a las teclas USER DEFINED (definidos por el usuario)**

Se han añadido nuevas funciones que pueden asignarse a las teclas definidas por el usuario.

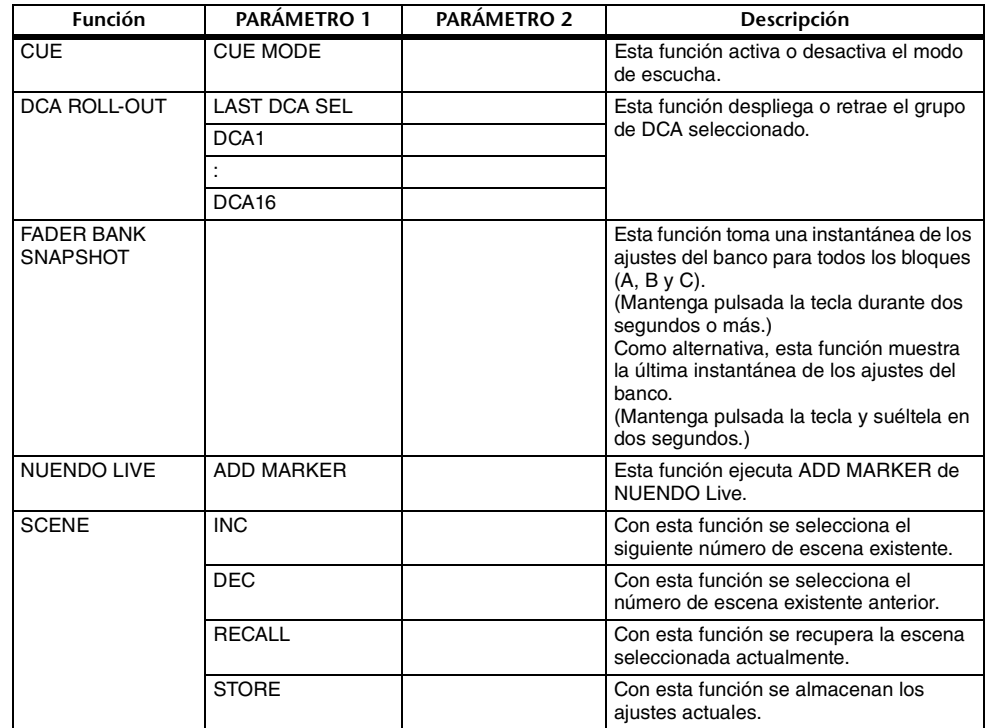

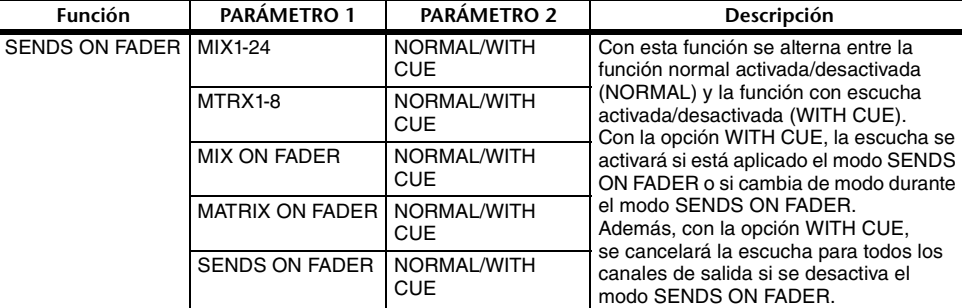

### <span id="page-10-3"></span>**Funciones añadidas que pueden asignarse a los mandos USER DEFINED (definidos por el usuario)**

Se han añadido nuevas funciones que pueden asignarse a los mandos definidos por el usuario.

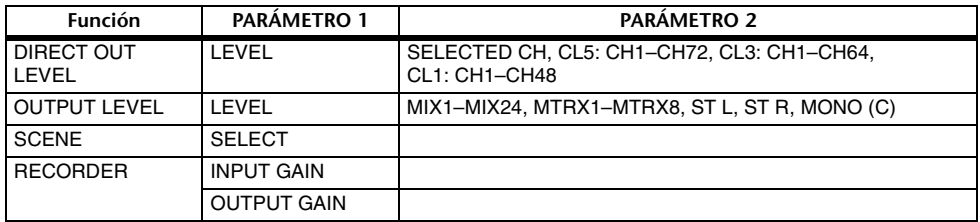

La descripción del PARÁMETRO 1 para la función SET BY SEL se ha modificado para que coincida con la descripción para la serie QL.

El nombre de la función SEND ENCODER MODE se ha cambiado a SEND MODE.

### <span id="page-10-4"></span>**Funciones añadidas que se pueden asignar <sup>a</sup> los codificadores asignables**

Se han añadido nuevas funciones que pueden asignarse a los codificadores asignables (mandos GAIN/PAN/ASSIGN).

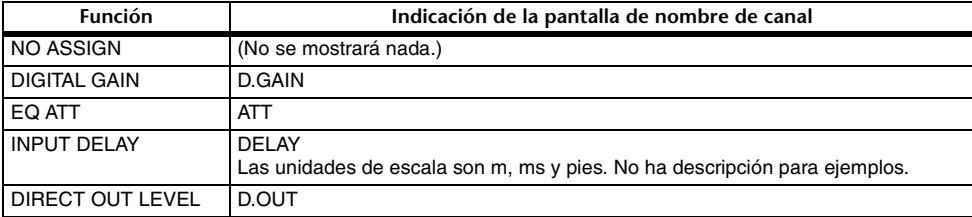

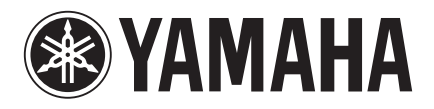

Yamaha Pro Audio Global Web Site **http://www.yamahaproaudio.com/**

Yamaha Manual Library **http://www.yamaha.co.jp/manual/**

> © 2014 Yamaha Corporation C.S.G., PA Development Division

> > Published 06/2014 IP-A0